## Payroll Exports Needed when Moving to New Payroll System

Last Modified on 10/18/2023 10:15 am CDT

If Custom Export is not available for the reports where it is mentioned below, please contact Support.

## Reference List

Navigate to *Accounting Reports / Payroll / Employee / Reference List*. Choose*General Info* under *Select Style*. Make sure *Preview* is selected then choose **OK**. From here, use the*Custom Export* option.

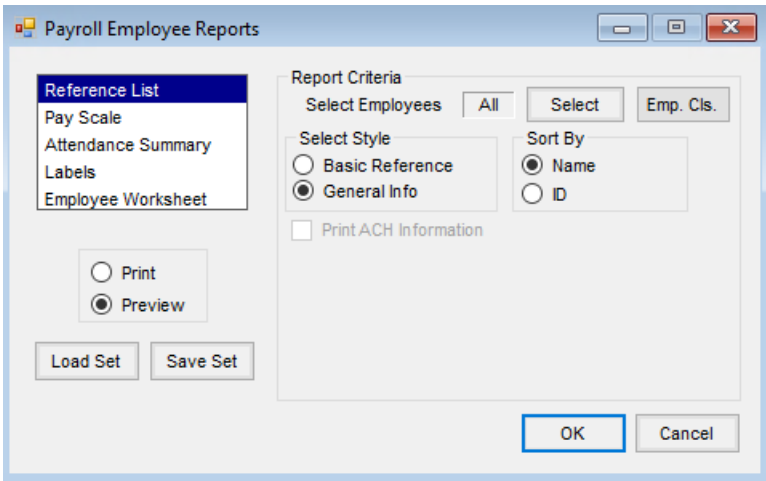

## Pay Scale

Navigate to *Accounting Reports / Payroll / Employee / Pay Scale*. Make sure *Preview* is selected then choose **OK**. From here, use the *Custom Export* option.

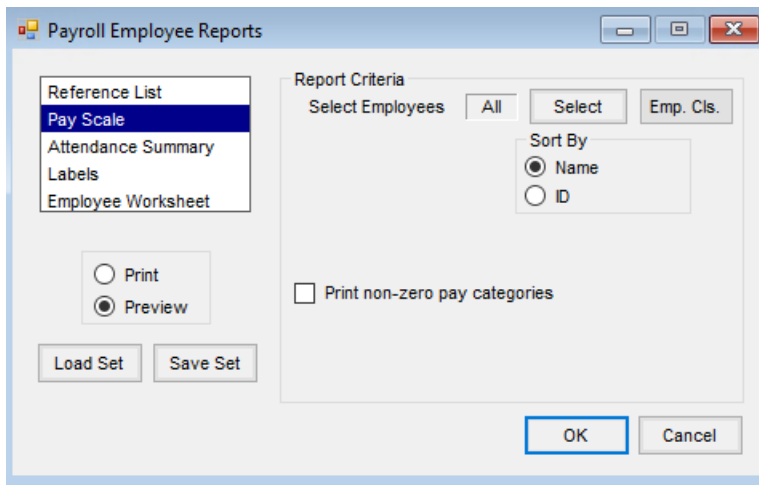

Employee Ledger Card

Navigate to *Accounting Reports / Payroll / Payroll Status / Employee Ledger Card*. Three styles will need to be run for this report under *Select Style* - *Tax Withholding*,*Deduction Summary*, and*Gross Pay/Wages*. Use the Export option to export to Excel.

The *Tax Withholding* and *Deduction Summary* styles will show totals for the time period specified under *Select Range*.

*Gross Pay/Wages* will show wage category totals for the time period specified.

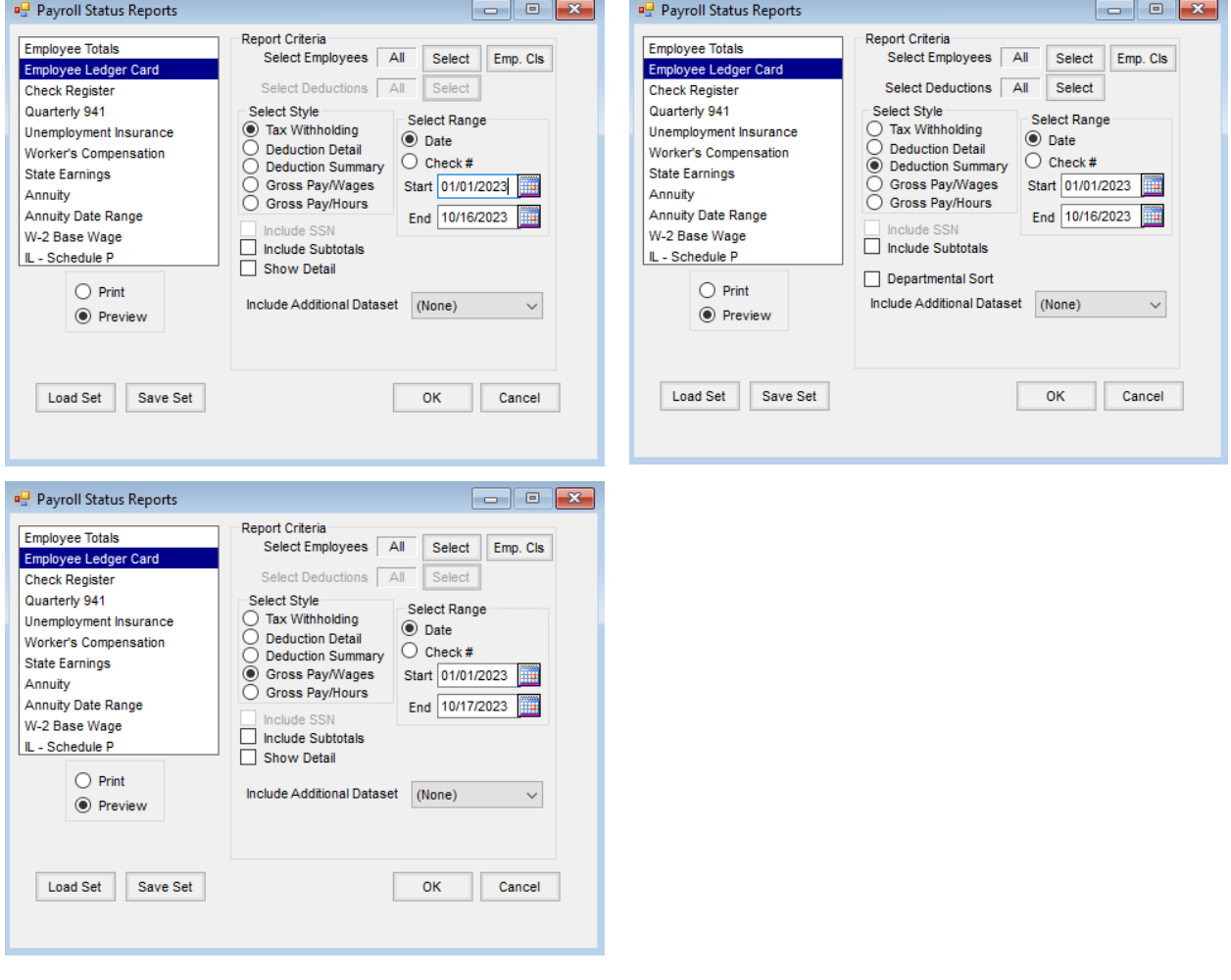